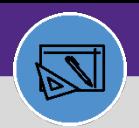

#### **FINANCIAL ADMINISTRATION**

# PROJECT COSTING AUDIT REPORT

Provides guidance on how to run Project Costing Audit Report

### **DIRECTIONS:**

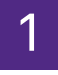

### 1 From the **Facilities Connect Home Screen**:

### Click on **Project Costing Audit Report 1**

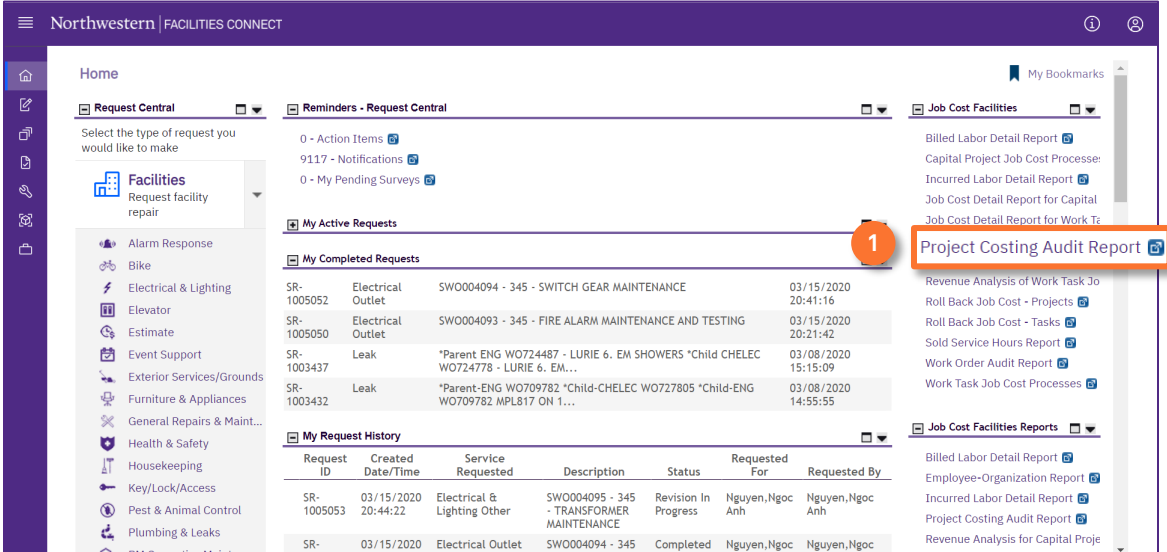

#### Upon clicking, the Project Costing Audit Report for Capital Projects will open. This report allows you to review: 2

Crosswalk NUFinChartstring -> FC ID

### Budget Information

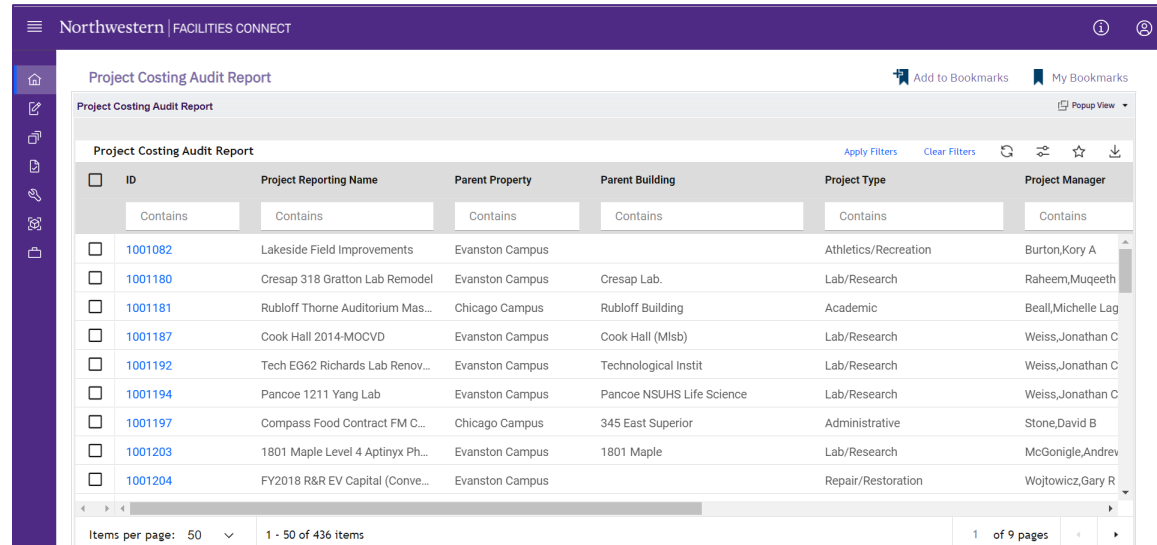

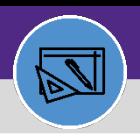

#### **FINANCIAL ADMINISTRATION**

# PROJECT COSTING AUDIT REPORT

### **DIRECTIONS:**

**3**

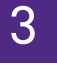

### To pull up **Project information**,

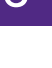

## Enter the Project ID in the **Project ID Contains** text box and press **Enter**.

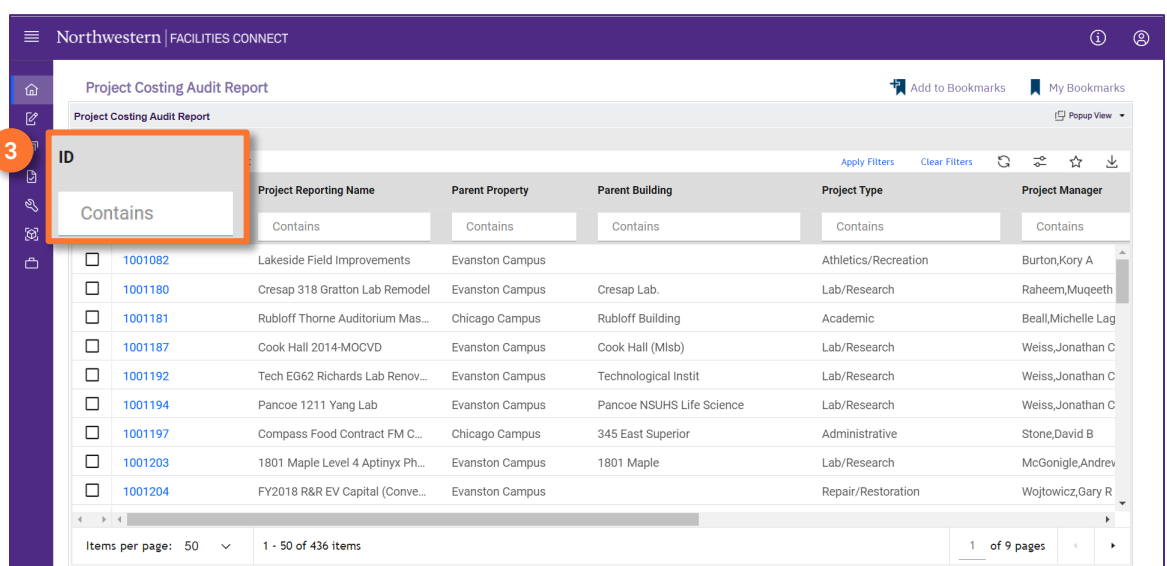

# 4

### To **Export** report to Excel,

### Click on **Export** icon

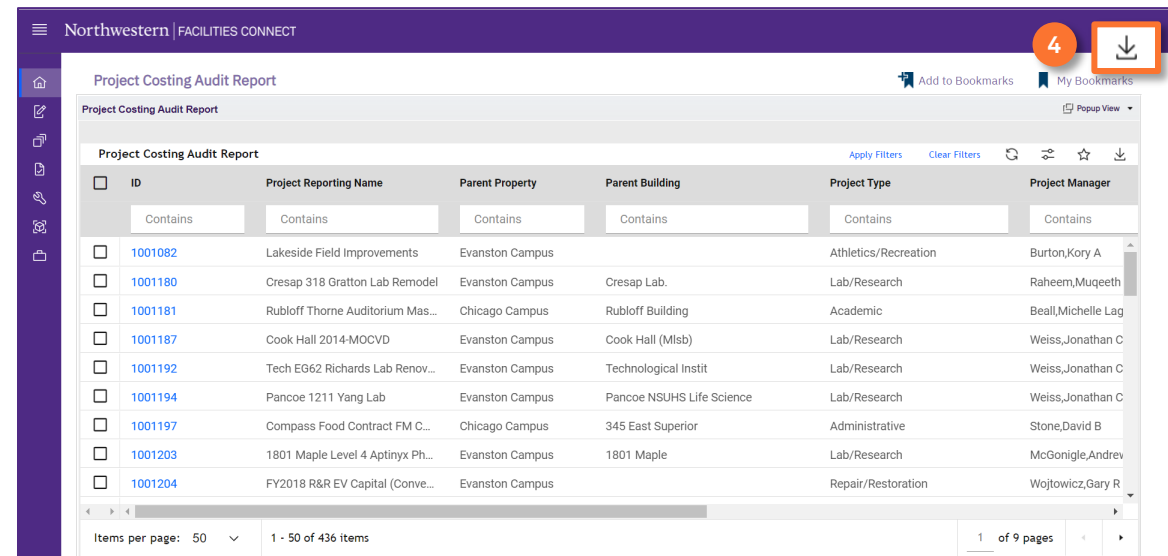